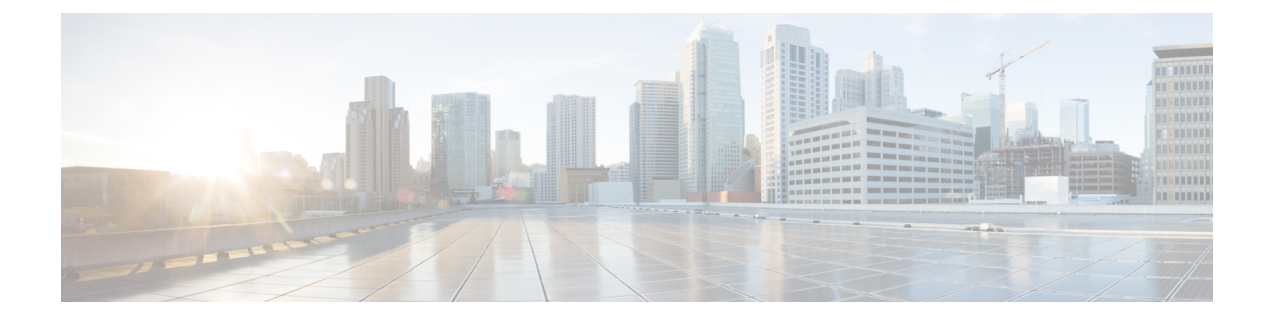

# **Cisco Cloud APIC** サイトのインフラの設定

- クラウド [サイト接続性情報の更新](#page-0-0) (1 ページ)
- [Configuring](#page-0-1) Infra: Cloud Site Settings, on page 1

## <span id="page-0-0"></span>クラウド サイト接続性情報の更新

CSRやリージョンの追加や削除などのインフラストラクチャの変更には、Multi-Siteファブリッ ク接続サイトの更新が必要です。このセクションでは、各サイトの APIC から直接最新の接続 性情報を取得する方法を説明します。

- ステップ **1** Cisco Nexus Dashboard Orchestrator の GUI にログインします。
- ステップ **2** 左のナビゲーションメニューから 、**[**インフラストラクチャ(**Infrastructure**)**]** > **[**サイト接続(**Site Connectivity**)**]**を選択します。
- ステップ **3** メイン ペインの右上にある **[**構成(**Configure**)**]** をクリックします。
- ステップ **4** 左側のペインの **[**サイト **(Sites)]** の下で、特定のサイトを選択します。
- ステップ **5** メインウィンドウで **[**更新 **(Refresh)]** ボタンをクリックして、新規または変更されたCSRおよびリージョン を検出します。
- ステップ **6** 最後に、**[**はい **(Yes)]** をクリックして確認し、接続情報をロードします。 これにより、新規または削除された CSR およびリージョンが検出されます。
- <span id="page-0-1"></span>ステップ **7 [**導入 **(Deploy)]** をクリックして、クラウドサイトの変更を、接続している他のサイトに伝達します。

クラウドサイトの接続を更新し、CSR またはリージョンが追加または削除された後、インフラ設定を展開 して、そのクラウドサイトへのアンダーレイ接続がある他のサイトが更新された設定を取得する必要があ ります。

### **Configuring Infra: Cloud Site Settings**

This section describes how to configure site-specific Infra settings for Cloud APIC sites.

- ステップ **1** Log in to the Cisco Nexus Dashboard Orchestrator GUI.
- ステップ **2** In the left navigation menu, select **Infrastructure** > **Site Connectivity**.
- ステップ **3** In the top right of the main pane, click **Configure**.
- ステップ **4** In the left pane, under **Sites**, select a specific cloud site.
- ステップ **5** Provide the general **Inter-Site Connectivity** information.
	- a) In the right *<Site>* **Settings** pane, select the **Inter-Site Connectivity** tab.
	- b) Enable the **Multi-Site** knob.

This defines whether the overlay connectivity is established between this site and other sites.

Note that the overlay configuration will not be pushed to sites which do not have the underlay intersite connectivity established as desrcibed in the next step.

- c) (Optional) Specify the **BGP Password**.
- ステップ **6** Provide site-specific **Inter-Site Connectivity** information.
	- a) In the right properties sidebar for the cloud site, click **Add Site**.

The **Add Site** window opens.

b) Under **Connected to Site**, click **Select a Site** and select the site (for example,  $\text{site}$ ) to which you want to establish connectivity from the site you are configuring (for example,  $\text{site}1$ ).

Once you select the remote site, the **Add Site** window will update to reflect both directions of connectivity: **Site1 > Site2** and **Site2 > Site1**.

c) In the **Site1 > Site2** area, from the **Connection Type** dropdown, choose the type of connection between the sites.

The following options are available:

• Public Internet—connectivity between the two sites is established via the Internet.

This type is supported between any two cloud sites or between a cloud site and an on-premises site.

• Private Connection—connectivity is established using a private connection between the two sites.

This type is supported between a cloud site and an on-premises site.

• Cloud Backbone—connectivity is established using cloud backbone.

This type is supported between two cloud sites of the same type, such as Azure-to-Azure or AWS-to-AWS.

If you have multiple types of sites (on-premises, AWS, and Azure), different pairs of site can use different connection type.

d) Choose the **Protocol** that you want to use for connectivity between these two sites.

If using **BGP-EVPN** connectivity, you can optionally enable **IPSec** and choose which version of the Internet Key Exchange (IKE) protocol to use: IKEv1 (Version 1) or IKEv2 (Version 1) depending on your configuration.

- For Public Internet connectivity, IPsec is always enabled.
- For Cloud Backbone connectivity, IPsec is always disabled.
- For Private Connection, you can choose to enable or disable IPsec.

If using **BGP-IPv4** connectivity instead, you must provide an external VRF which will be used for route leaking configuration from the cloud site you are configuring.

After **Site1 > Site2** connectivity information is provided, the **Site2 > Site1** area will reflect the connectivity information in the opposite direction.

e) Click **Save** to save the inter-site connectivity configuration.

When you save connectivity information from  $\text{site1}$  to  $\text{site2}$ , the reverse connectivity is automatically created from Site2 to Site1, which you can see by selecting the other site and checking the **Inter-site Connectivity** information in the right sidebar.

f) Repeat this step to add inter-site connectivity for other sites.

When you establish underlay connectivity from  $\text{site1}$  to  $\text{site2}$ , the reverse connectivity is done automatically for you.

However, if you also want to establish inter-site connectivity from  $\text{site 1}$  to  $\text{site 3}$ , you must repeat this step for that site as well.

#### ステップ **7** Provide **External Connectivity** information.

If you do not plan to configure connectivity to external sites or devices that are not managed by NDO, you can skip this step.

Detailed description of an external connectivity use case is available in the *Configuring External [Connectivity](https://www.cisco.com/c/en/us/td/docs/dcn/aci/cloud-apic/use-case/configuring-external-connectivity-using-nexus-dashboard-orchestrator.html) from Cloud CSRs Using Nexus Dashboard [Orchestrator](https://www.cisco.com/c/en/us/td/docs/dcn/aci/cloud-apic/use-case/configuring-external-connectivity-using-nexus-dashboard-orchestrator.html)* document.

- a) In the right *<Site>* **Settings** pane, select the **External Connectivity** tab.
- b) Click **Add External Connection**.

The **Add External Connectivity** dialog will open.

c) From the **VRF** dropdown, select the VRF you want to use for external connectivity.

This is the VRF which will be used to leak the cloud routes. The **Regions** section will display the cloud regions that contain the CSRs to which this configuration be applied.

d) From the **Name** dropdown in the **External Devices** section, select the external device.

This is the external device you added in the **General Settings** > **External Devices** list during general infra configuration and must already be defined as described in [インフラの設定](cisco-nexus-dashboard-orchestrator-configuration-guide-aci-361_chapter14.pdf#nameddest=unique_116): 一般設定.

- e) From the **Tunnel IKE Version** dropdown, pick the IKE version that will be used to establish the IPSec tunnel between the cloud site's CSRs and the external device.
- f) (Optional) From the **Tunnel Subnet Pool** dropdown, choose one of the named subnet pools.

Named subnet pool are used to allocate IP addresses for IPSec tunnels between cloud site CSRs and external devices. If you do not provide any **named** subnet pools here, the **external** subnet pool will be used for IP allocation.

Providing a dedicated subnet pool for external device connectivity is useful for cases where a specific subnet is already being used to allocate IP addresses to the external router and you want to continue to use those subnets for IPSec tunnels for NDO and cloud sites.

If you want to provide a specific subnet pool for this connectivity, it must already be created as described in  $\gamma$ [フラの設定](cisco-nexus-dashboard-orchestrator-configuration-guide-aci-361_chapter14.pdf#nameddest=unique_116): 一般設定.

g) (Optional) In the **Pre-Shared Key** field, provide the custom keys you want to use to establish the tunnel.

- h) If necessary, repeat the previous substeps for any additional external devices you want to add for the same external connection (same VRF).
- i) If necessary, repeat this step for any additional external connections (different VRFs).

Note that there's a one-to-one relationship for tunnel endpoints between CSRs and external devices, so while you can create additional external connectivity using different VRFs, you cannot create additional connectivity to the same external devices.

### **What to do next**

While you have configured all the required inter-site connectivity information, it has not been pushed to the sites yet. You need to deploy the configuration as described in [インフラ設定の展開](cisco-nexus-dashboard-orchestrator-configuration-guide-aci-361_chapter17.pdf#nameddest=unique_119)